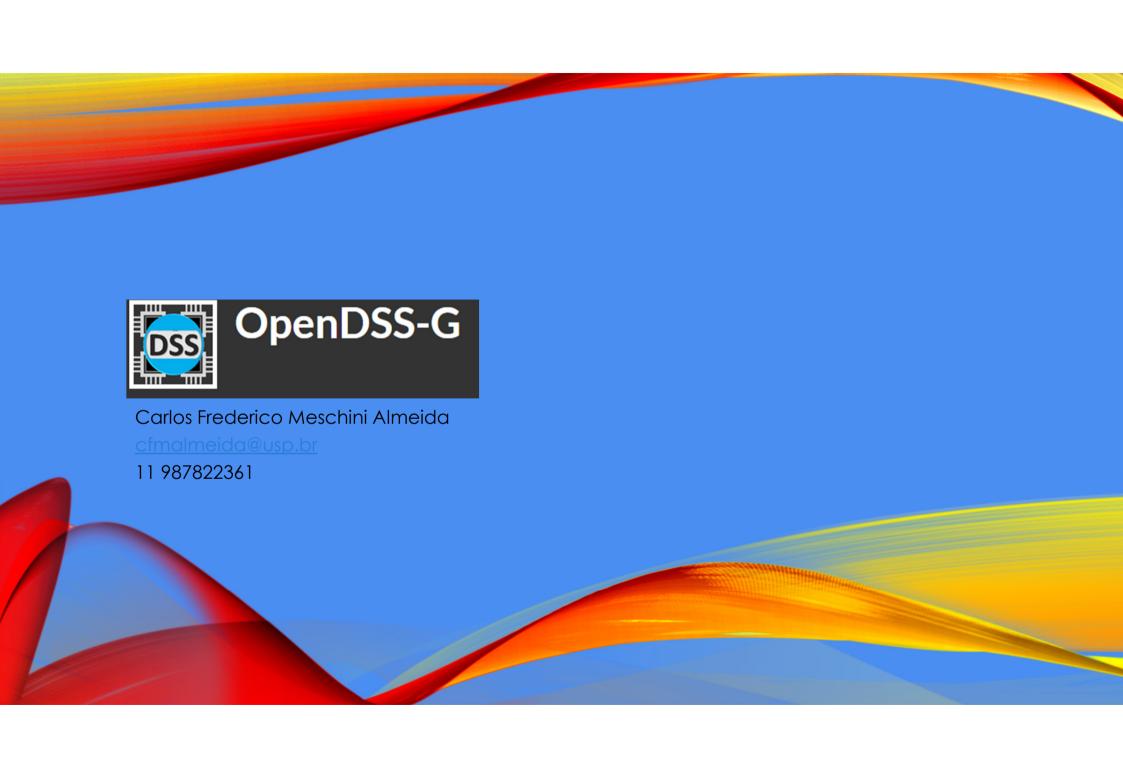

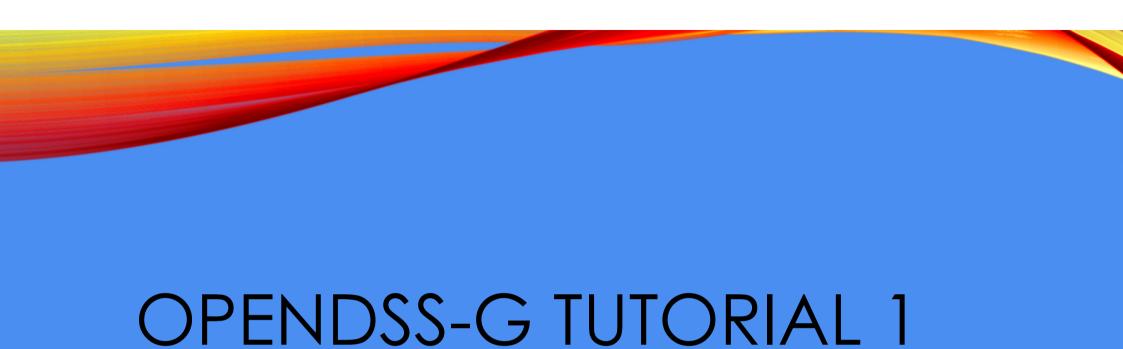

Referência:

https://www.youtube.com/watch?v=UzOFdvpjcZk&list=PLhdRxvt3nJ8zRpfalsBt8vMWwBDcsFJ\_N

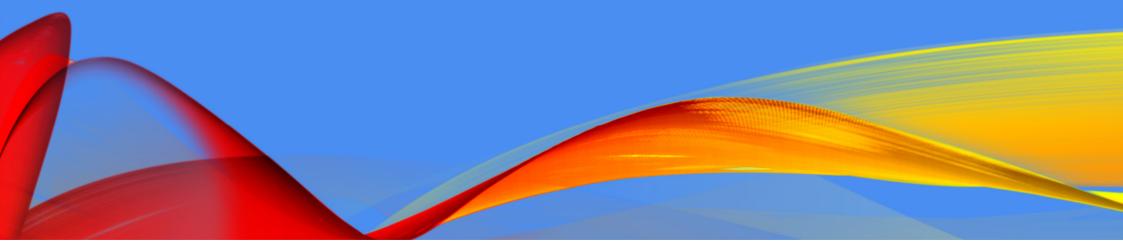

### INTRODUÇÃO AO OPENDSS-G

OpenDSS-G is a tool for allowing users to have rapid and accurate access to OpenDSS without compromising the simulation performance.

Many applications and studies can be implemented using this interface, and it is expected that OpenDSS-G will provide an interactive simulation experience to achieve the maximum performance of simulations for electric power system engineering.

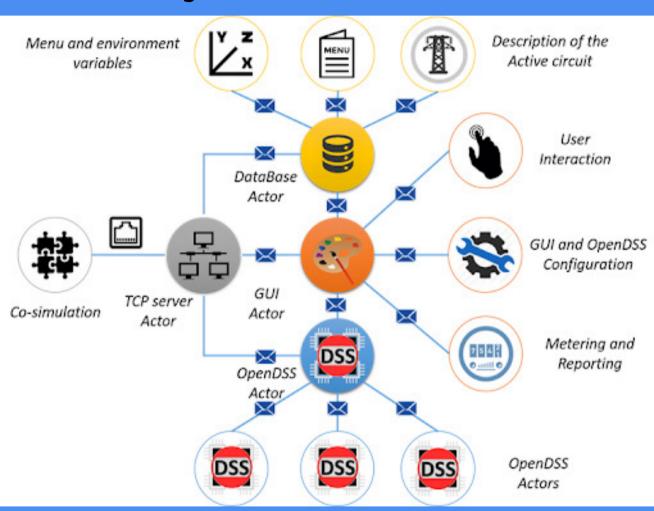

Figure 1: OpenDSS-G architecture

### **DOWNLOAD E INSTALAÇÃO**

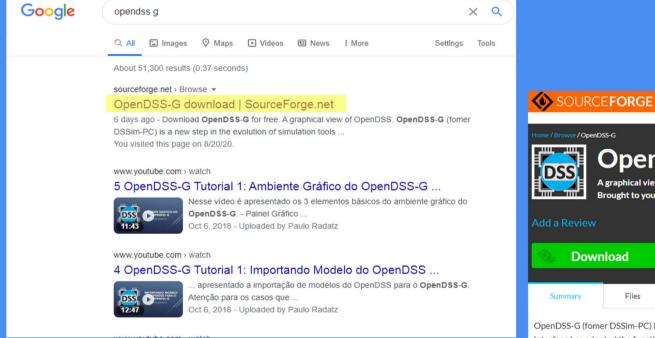

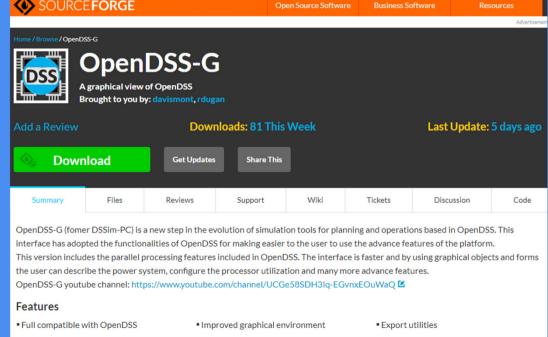

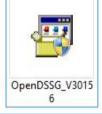

## **DOWNLOAD E INSTALAÇÃO**

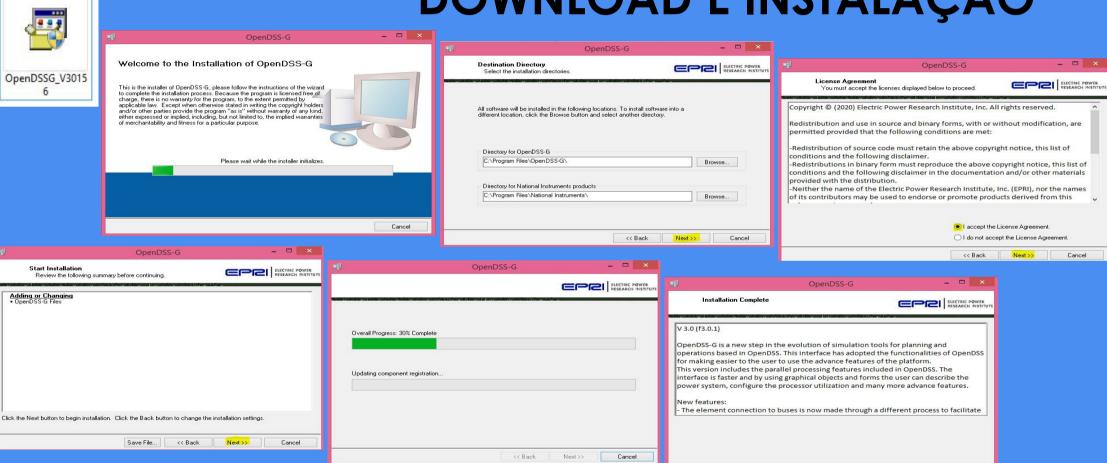

## DOWNLOAD E INSTALAÇÃO

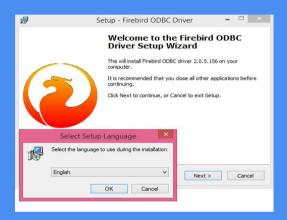

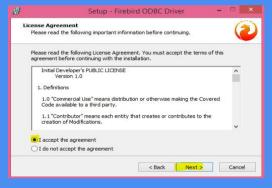

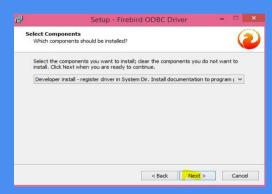

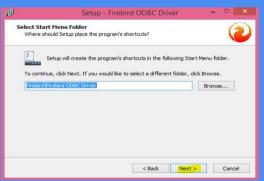

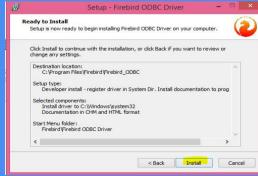

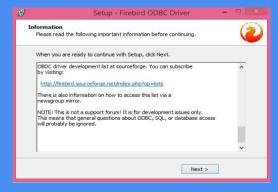

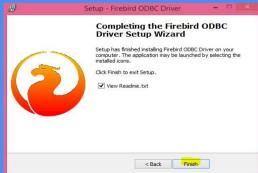

#### OpenDSS-G Share View Select all New item \* Open \* Copy path F Easy access \* 88 Select none Copy Paste Delete Rename New Properties Paste shortcut --- Invert selection folder Clipboard New (€) → ↑ 🆺 → This PC → Local Disk (C:) → Program Files → OpenDSS-G Date modified Type Size \* Favorites M data Desktop 8/23/2020 8:23 PM File folder Downloads Examples 8/23/2020 8:23 PM File folder Recent places LV\_Library 8/23/2020 8:23 PM File folder Vour team Dropbox MATLAB\_Lib 8/23/2020 8:23 PM File folder OpenDSS\_Docs 8/23/2020 8:23 PM File folder CneDrive Python\_Lib 8/23/2020 8:23 PM File folder Nub-VIs 8/23/2020 8:23 PM File folder **Momegroup** Test\_Systems 8/23/2020 8:23 PM 4/15/2019 10:26 AM 1 KB This PC # Firebird ODBC 2.0.5.156 x64 4/15/2019 10:26 AM Application 1,540 KB **№** Desktop Firebird-2.5.7.27050 0 x64 4/15/2019 10:26 AM 9,719 KB Documents gnulicense 4/15/2019 10:26 AM 35 KB Text Document Downloads MASMT SPARSE.dll 4/15/2019 10:26 AM Application extens... 477 KB Music OpenDSSG.aliases 1 KB 8/18/2020 4:24 PM ALIASES File Pictures M OpenDSSG 85,638 KB 8/18/2020 4:24 PM Application ₩ Videos OpenDSSG 8/18/2020 4:24 PM Configuration sett... 1 KB Local Disk (C:) README 8/18/2020 4:03 PM Text Document 5 KB pictures (F:) Start.aliases 8/18/2020 4:01 PM ALIASES File 1 KB pic&music (G:) Start Start 8/18/2020 4:01 PM 281 KB Application my documents (l:) Start 8/18/2020 4:01 PM Configuration sett... 1 KB UP UP 4/15/2019 10:26 AM 0 KB Configuration sett... Network Version 4/15/2019 10:26 AM Configuration sett... 1 KB

### **MATERIAL DE APOIO**

### OpenDSS- Front panel

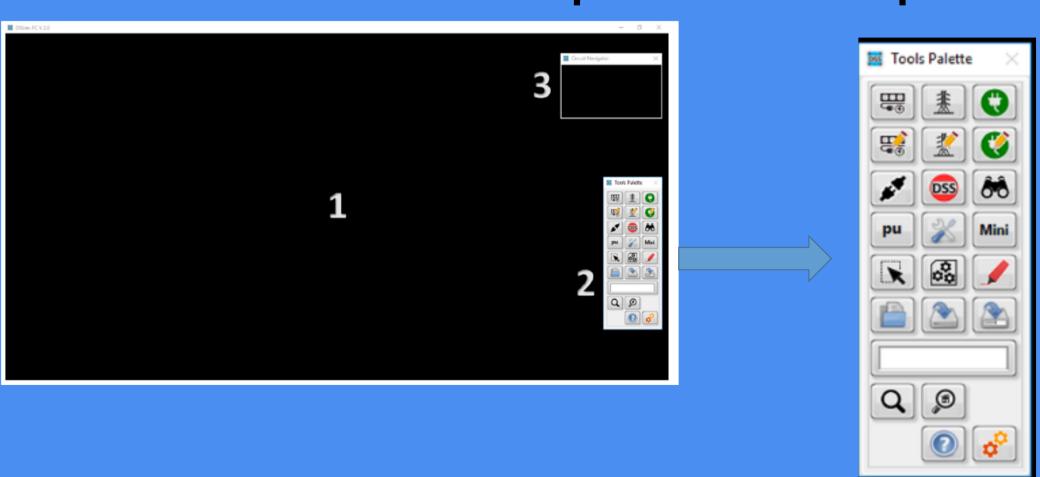

# IMPORTANDO MODELO DO OPENDSS PARA O OPENDSS-G

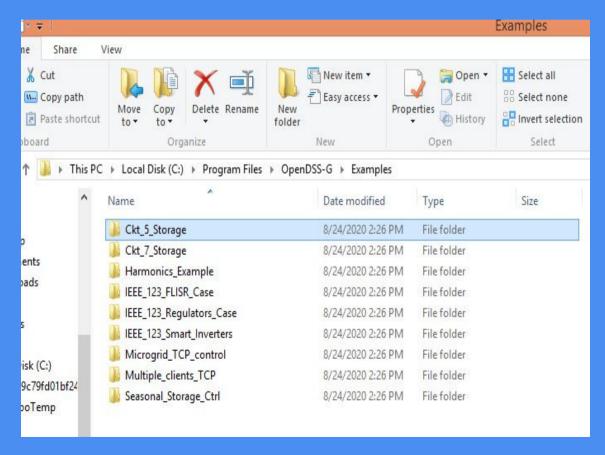

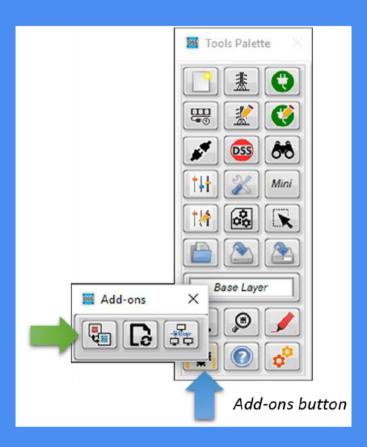

### OPENDSS TO OPENDSS-G TRANSLATOR TOOL

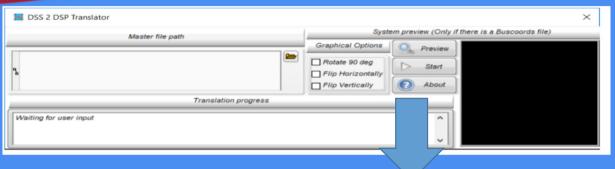

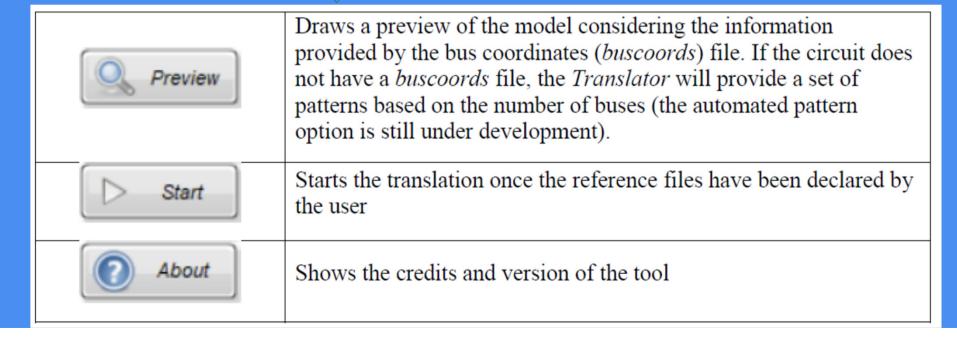

# CIRCUIT PREVIEW BEFORE TRANSLATION

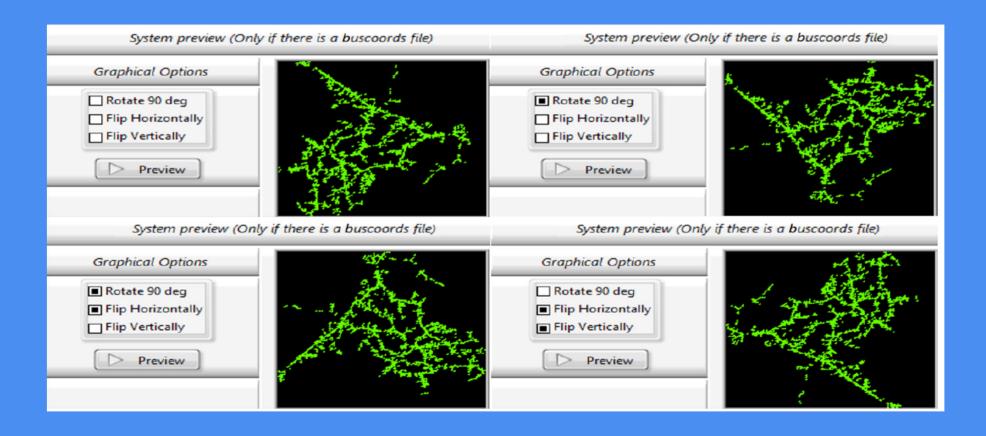

### AMBIENTE GRÁFICO DO OPENDSS-G

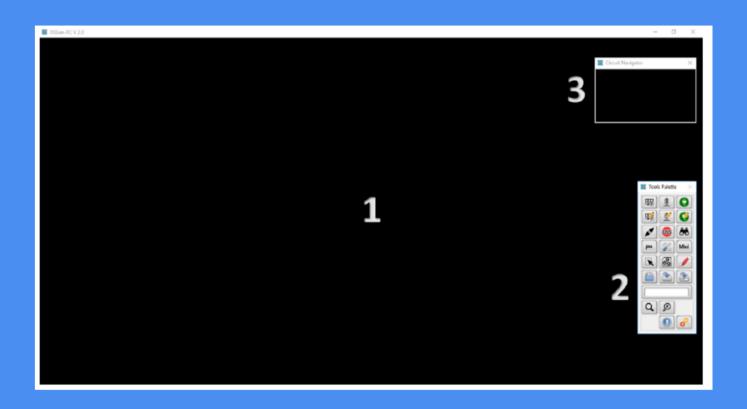

#### 123 bus

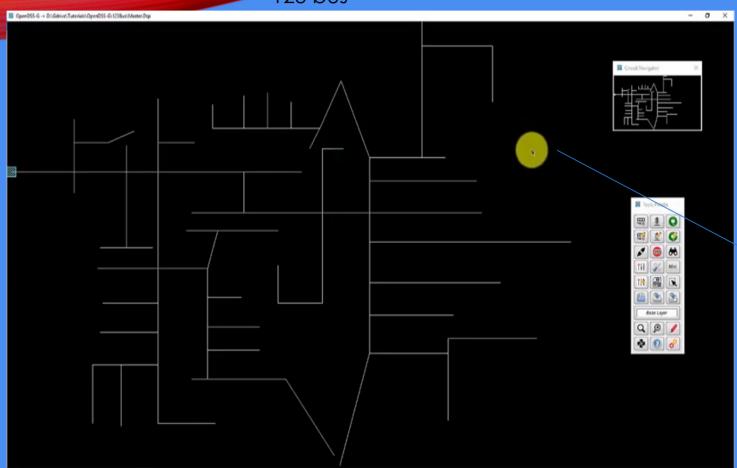

#### Right-clicking

Enable simulation

Create bus

Zoom

Zoom all

Show element names

Show line names

Find element

Export as an image

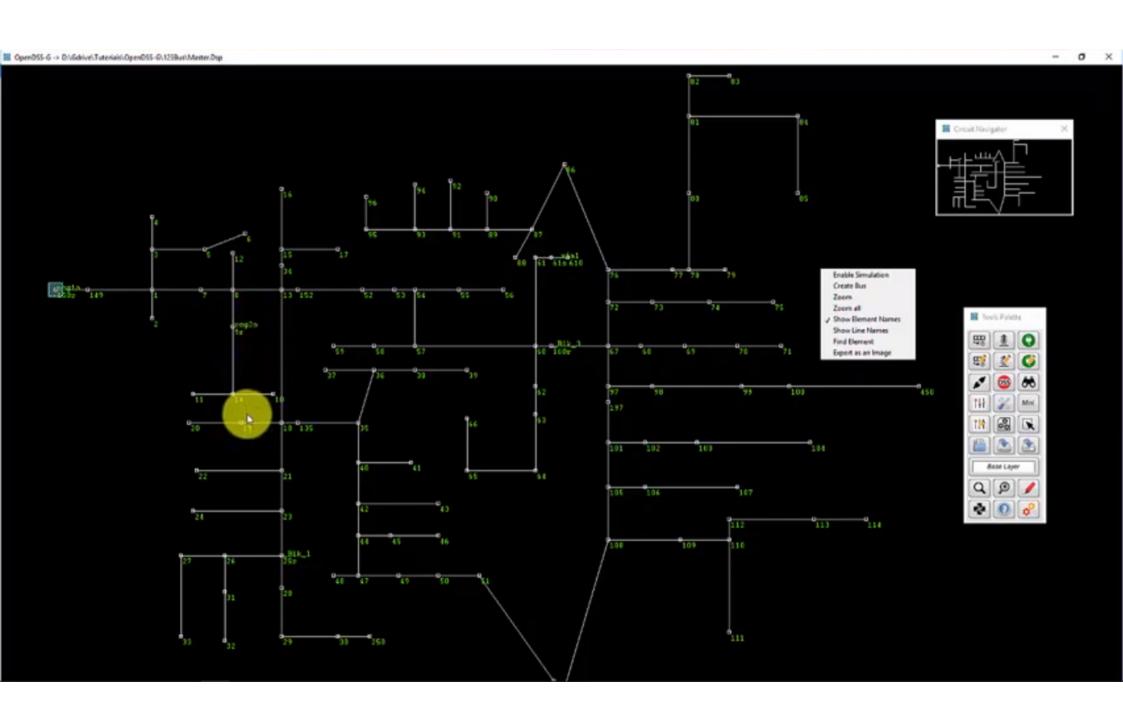

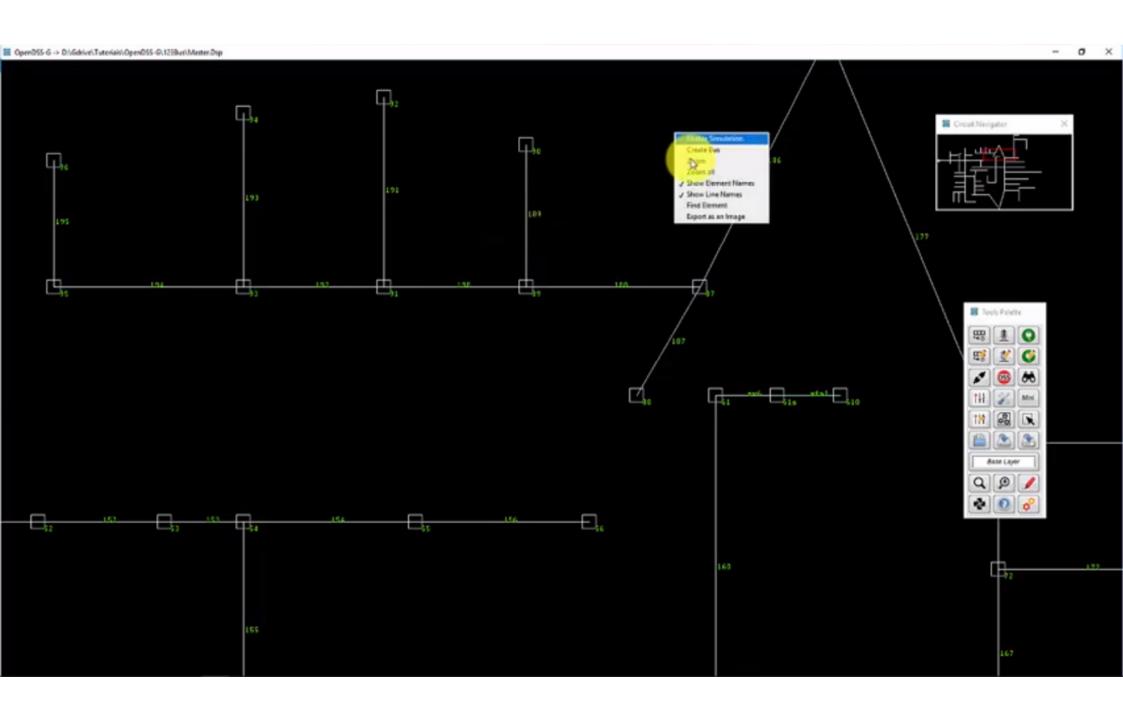

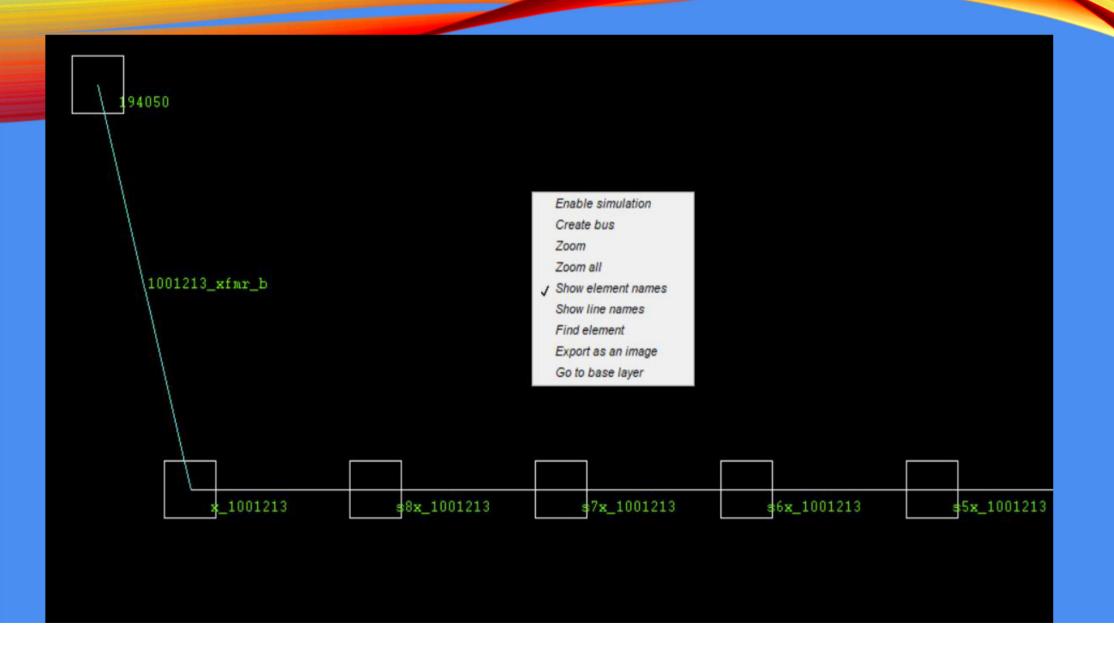

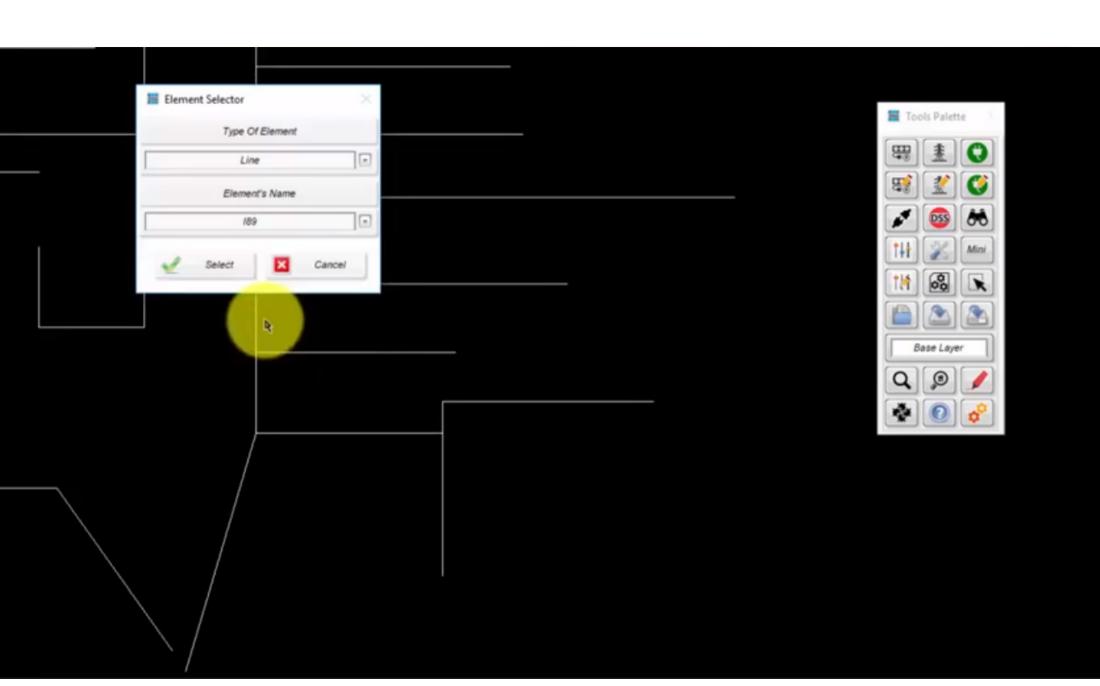

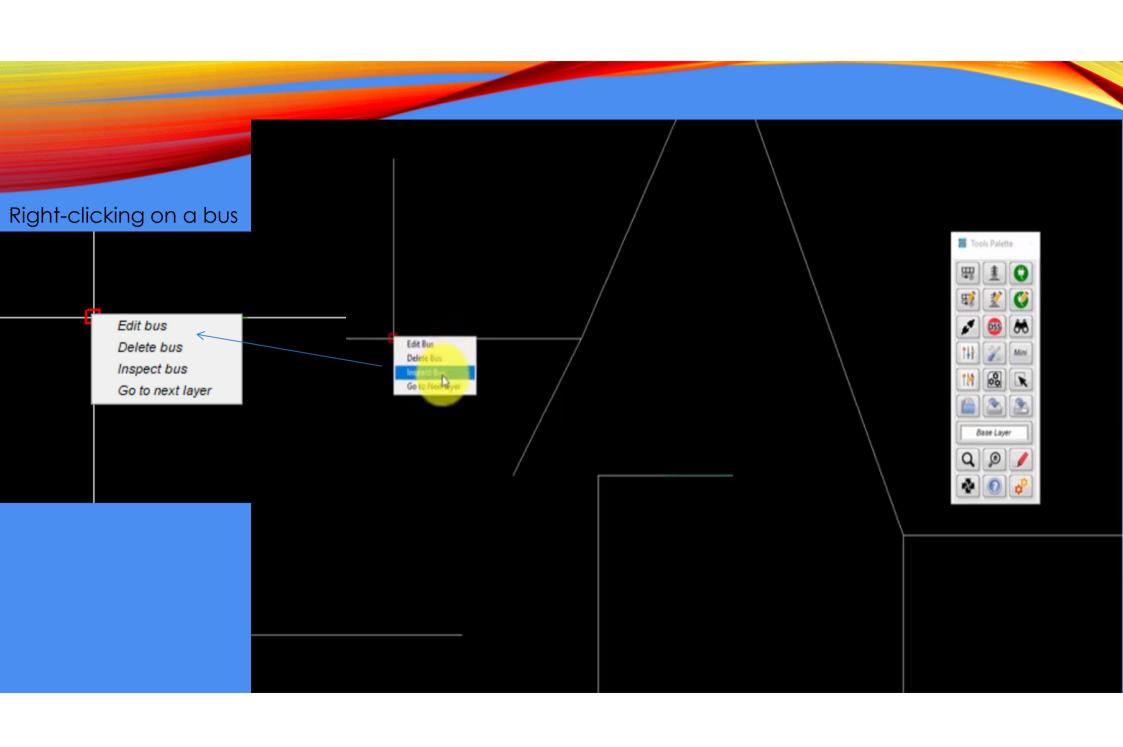

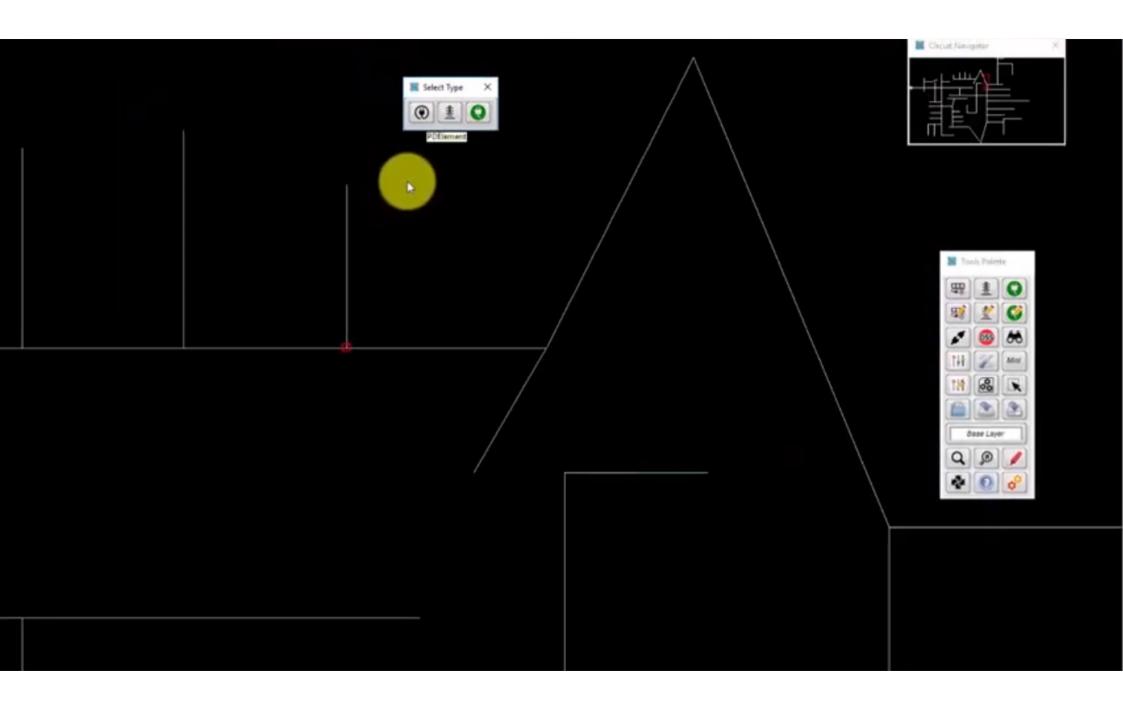

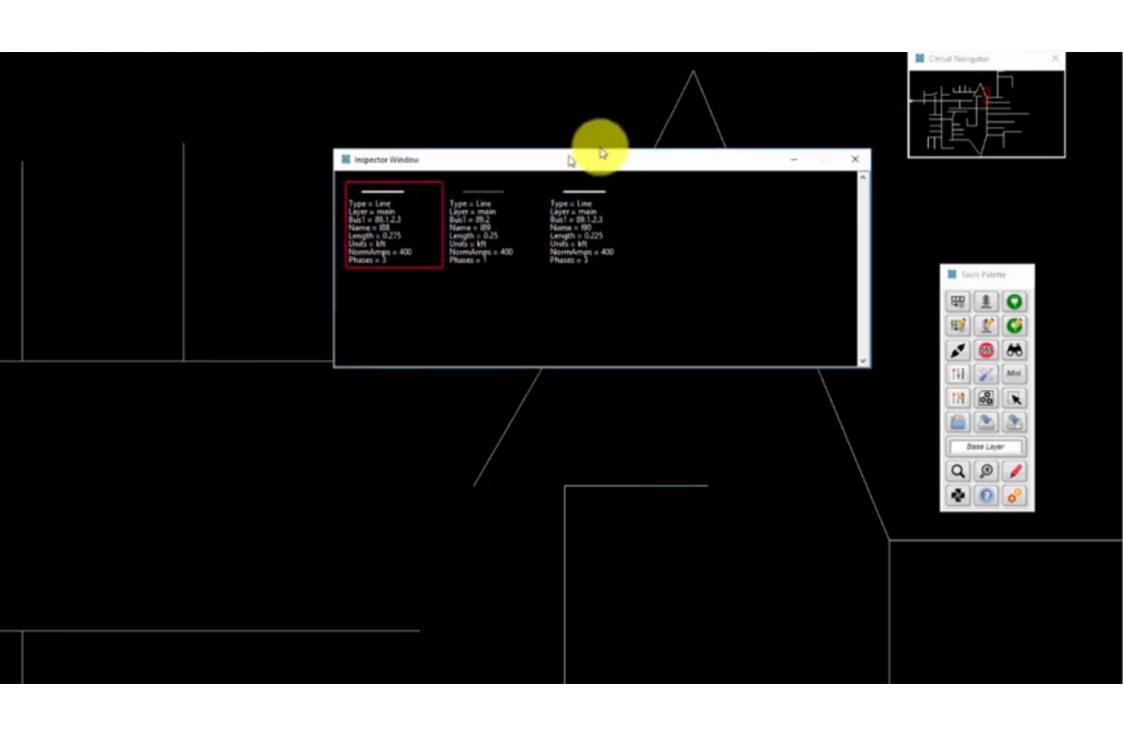

### PAINEL DE CONTROLE NO MODO DE CONSTRUÇÃO

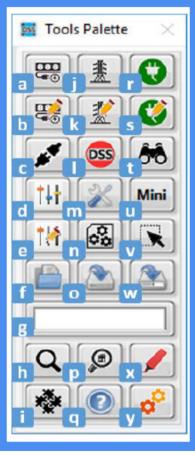

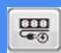

• a. New Bus: This menu allows users to create a new bus to be placed in the Graphical panel.

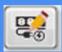

• **b.** Edit Bus: With this menu it is possible to edit the name of a bus. This command was inherited from DSSim-PC, and its functionality in the OpenDSS-G architecture is still under development.

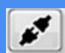

• c. Move PDE: Using this command, the user can click on a PDE terminal to disconnect it from the current bus and connect it again on a different bus.

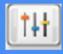

• d. Controls: This menu includes all of the options for creating a new controller.

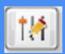

• e. Edit Controls: This menu includes all of the options for editing existing controllers in the model.

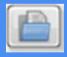

• f. Open Project: This command is used to open an existing OpenDSS-G project.

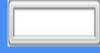

• g. Active Layer: This indicator displays the name of the current layer.

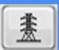

• j. Create PDE: This menu provides access to the tools needed for graphically creating PDEs in the model such as lines and transformers.

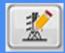

• **k.** Edit PDE: This menu provides access to the tools needed for graphically editing an existing PDE in the model.

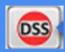

• I. OpenDSS Command: This command will open the OpenDSS console used to send OpenDSS commands directly to the model (see Section 4 –OpenDSS Console).

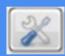

• m. Configuration: This command will open the Configuration window, where the user can change the simulation features, hardware configuration, and graphical features (see Section 4 – Configuring the Simulation).

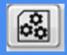

 n. General OpenDSS Definitions: This menu includes all of the tools needed for creating/editing general OpenDSS definitions such as spectrum, load shape, wire data, and line codes.

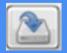

• o. Save: The user can save the project changes into an OpenDSS project. If the project is a new one, OpenDSS-G will ask the user for the project destination folder; otherwise, OpenDSS-G will save the project changes in the active model's folder.

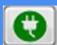

• r. New PCE: This menu provides access to the tools needed for graphically creating a new power conversion element (PCE) such as loads, photovoltaic systems, storage devices, and generators.

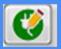

• **s.** Edit PCE: This menu provides access to the tools needed for graphically editing an existing PCE in the model.

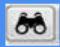

 t. Find Element: This tool can be used to localize an existing element in the model (see Section 4 – Finding Elements).

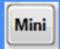

• **u.** Mini Visualizer: This command will bring back the Mini Visualizer panel in case the user previously closed it (see Graphical Environment in OpenDSS-G in this section).

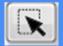

• v. Select Options: This menu provides the tools for selecting one or several elements simultaneously when editing the circuit topology (see Navigating in OpenDSS-G in this section).

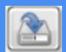

 w. Save as: With this command, the user will be prompted for a new destination folder to save the active model. • Exemplo para a aula

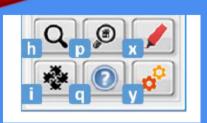

### JANELA DE INSPEÇÃO

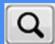

• **h.** Zoom: This menu contains all of the options for zooming in/out and for zooming an area of the model.

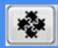

 i. Extras: This menu contains all of the options for importing models from OpenDSS, updating models built using DSSim-PC and using the DBus client. (DBus is a cosimulation interface built by EPRI.)

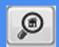

 p. Inspector: This command enables use of a new Inspector Window (see Section 3 – Using the Inspector Window).

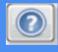

 q. Help: This menu includes the commands for showing the OpenDSS Help window, OpenDSS-G About window, and error report tool.

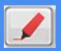

x. Highlight: This menu provides the tools for visualizing PCEs and PDEs in the active model as well as electrical features of the system using a color palette (see Section 3 – ShowingPCE and PDE on the Feeder and Section 5 – Heat Maps).

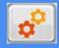

y. Enable Simulator Mode: This command enables the simulator mode.

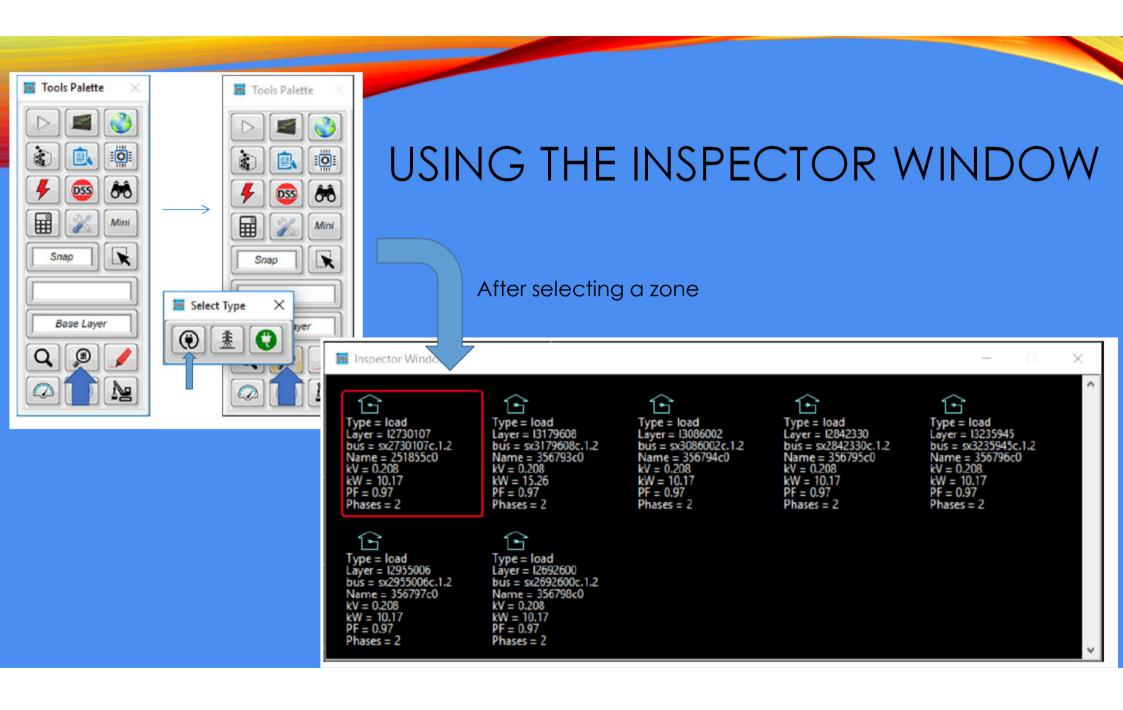

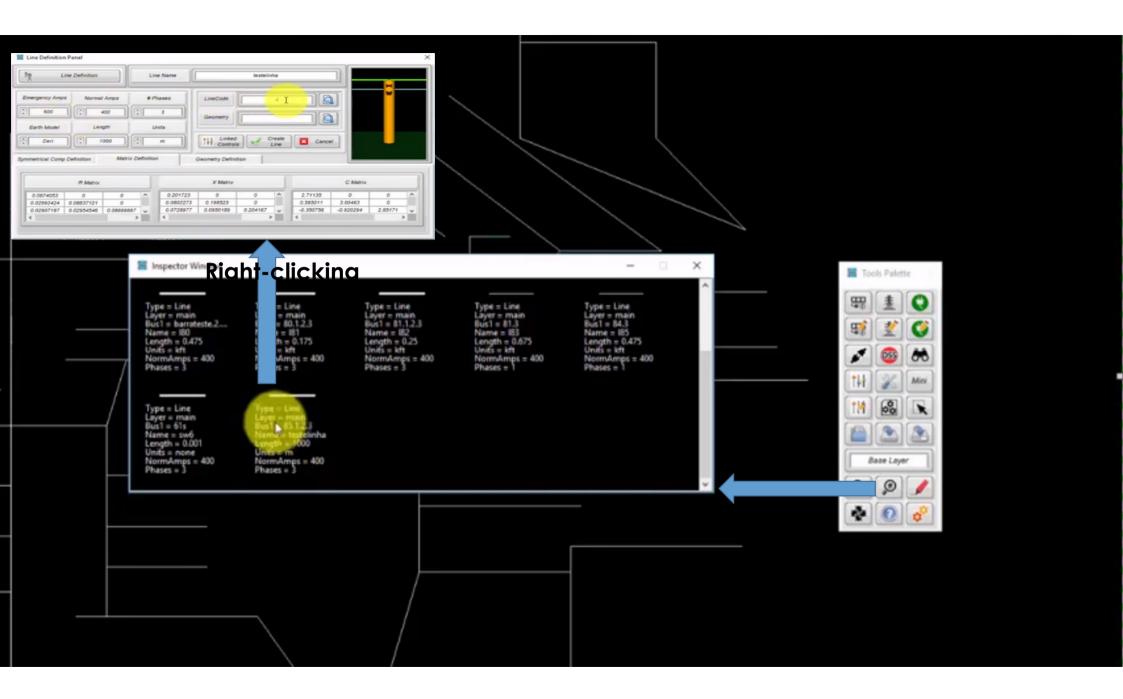

Right-clicking

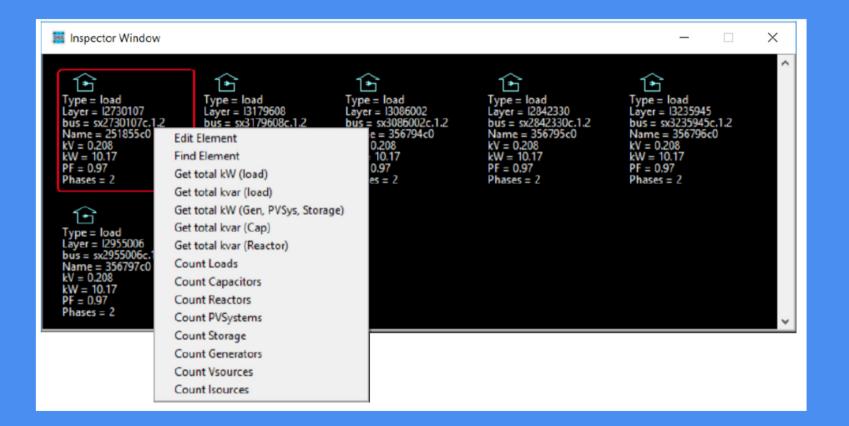

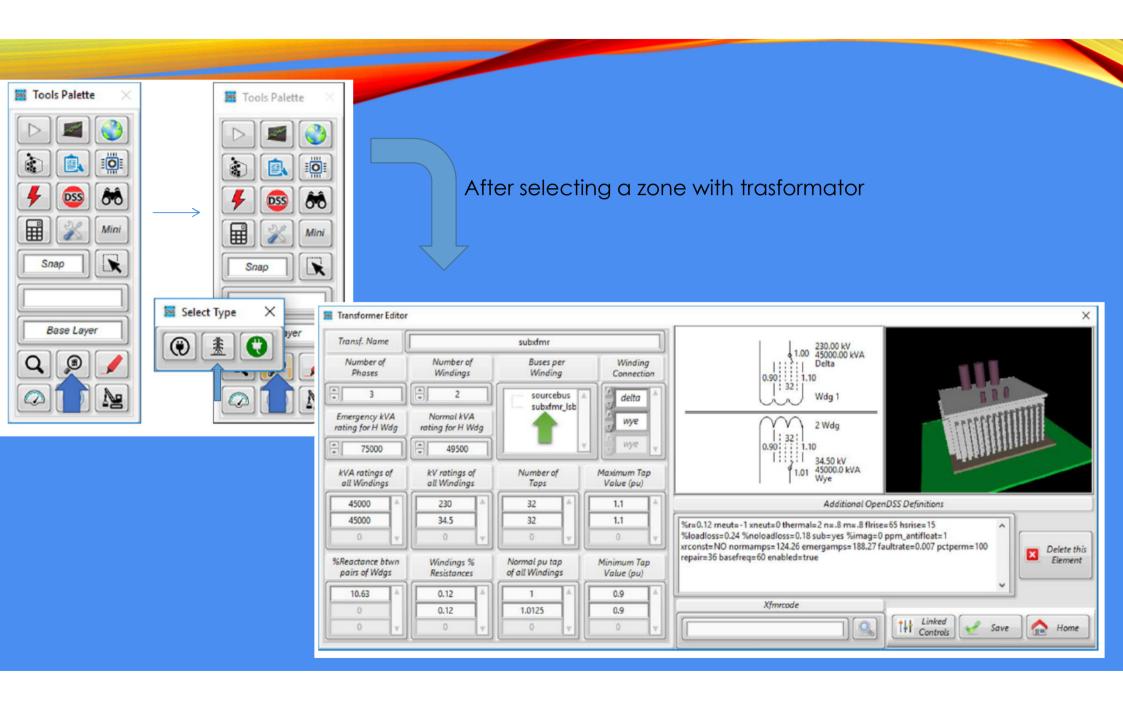

# OPÇÕES DE VISUALIZAÇÃO DE ELEMENTOS

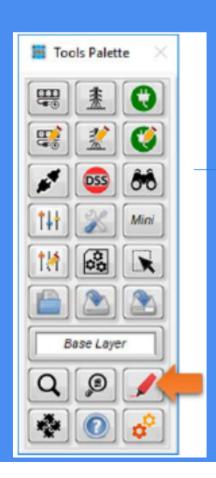

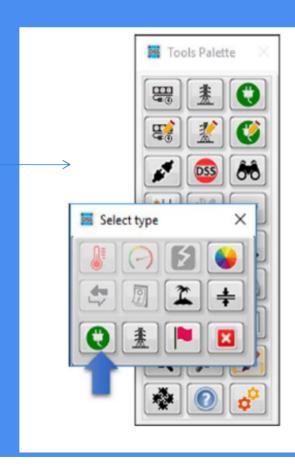

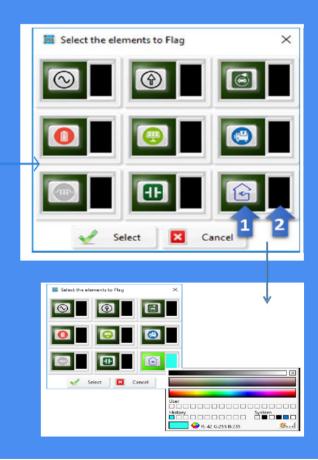

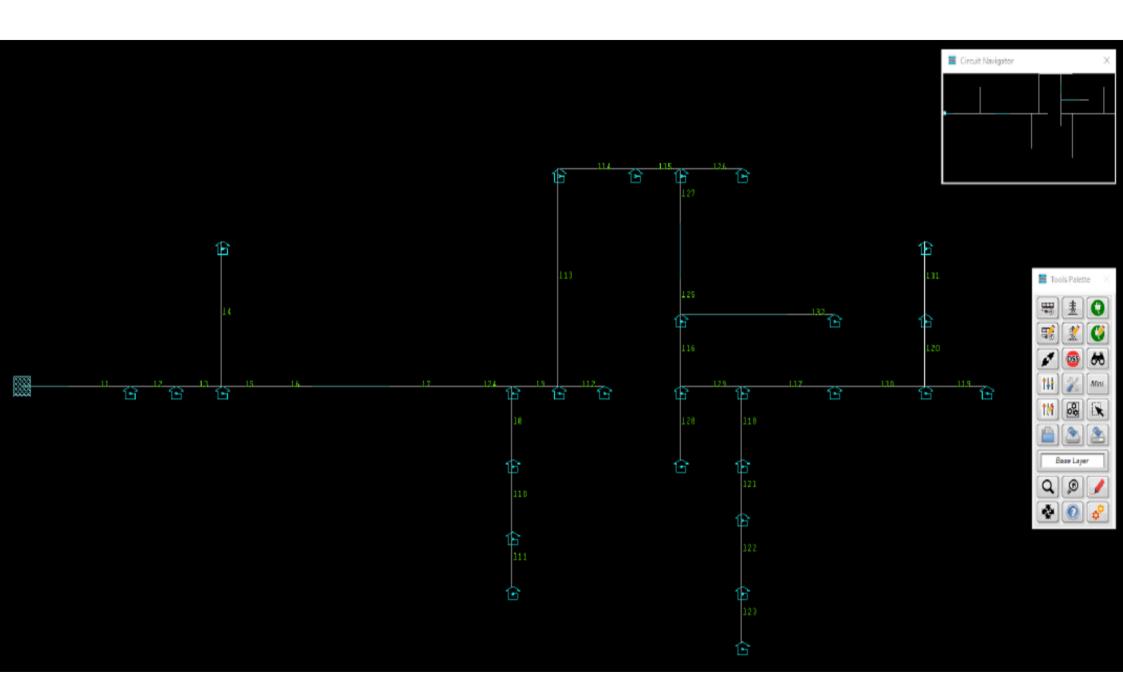

### VISUALIZAR BARRAS DESEJADAS

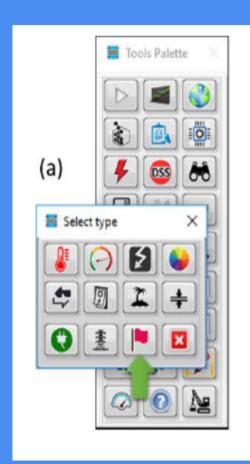

(b)

Select the Source Files C:\Users\pdmo005\Documents\Temp\Z1.csv C:\Users\pdmo005\Documents\Temp\Z2.csv C:\Users\pdmo005\Documents\Temp\Z3.csv C:\Users\pdmo005\Documents\Temp\Z4.csv C:\Users\pdmo005\Documents\Temp\Z5.csv Cancel

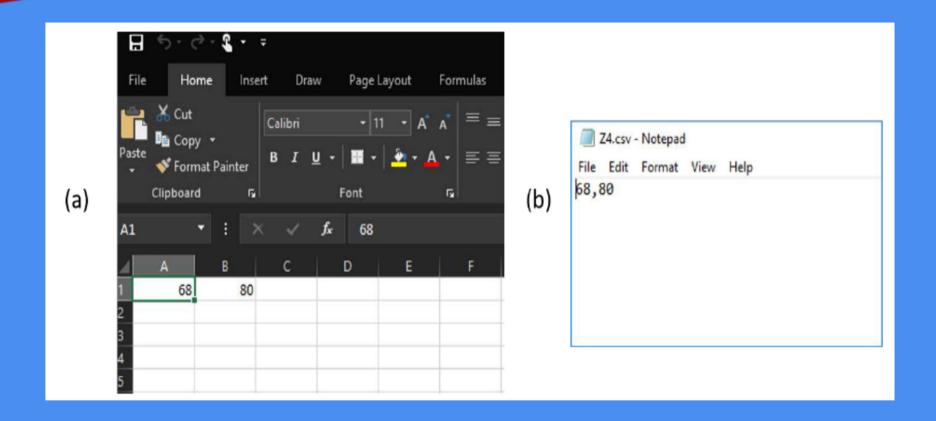

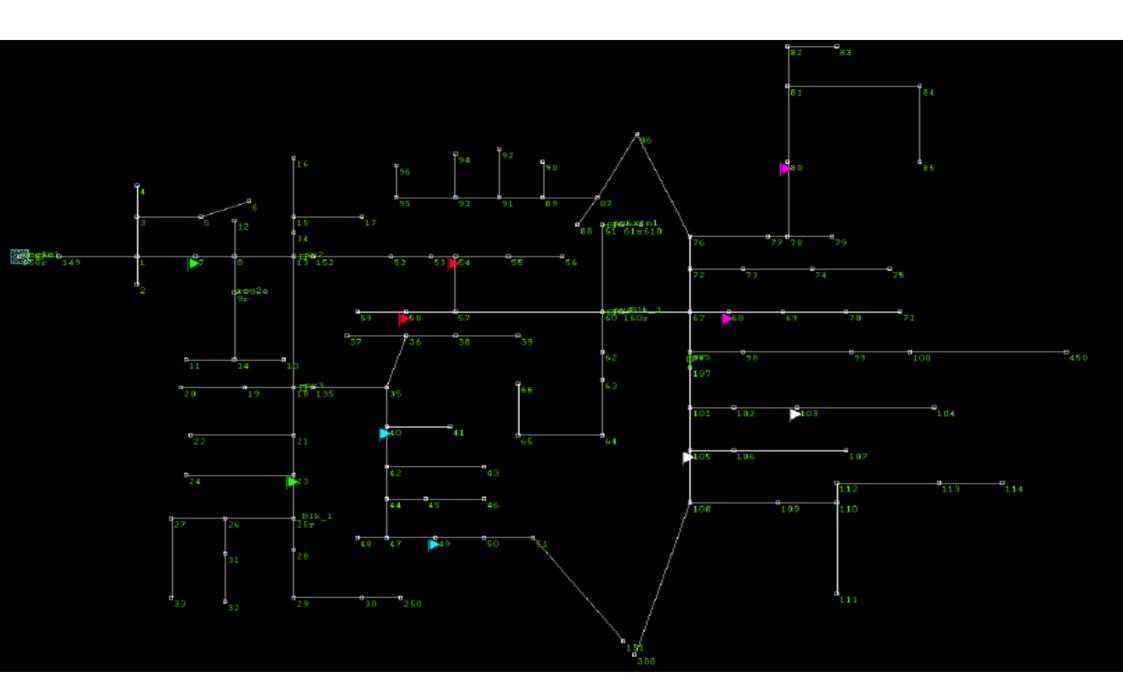

# OPÇÕES DE SIMULAÇÃO

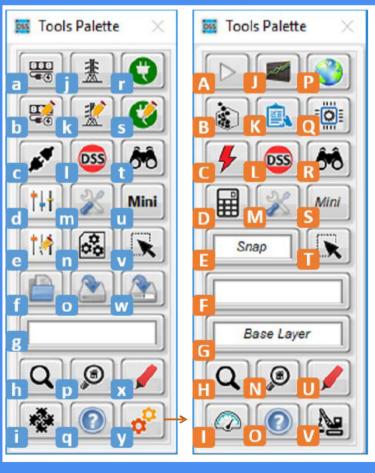

- A. Run Simulation: This command will start a simulation considering the features specified in the Configuration window (see Section 4 Configuring the Simulation).
- **B.** Program Control: This menu provides access to the tools for recompiling the model and setting the simulation time (see Section 4 Setting Simulation Time and Starting Over).
- C. Generate Fault: This menu provides access to the tools needed for graphically generating a fault in the model (see Section 4 Adding Faults).
- **D.** Extras: This menu provides access to a set of analysis tools provided with OpenDSS-G (see Section 5 The Simulation Explorer and Section 4 –Test Cases Provided).
- E. Simulation Mode: This indicator displays the current simulation mode in OpenDSS-G.
- **F.** Status: This indicator displays the status of the latest simulation performed: Simulating, Solved or Not Solved.
- G. Active Layer: This indicator displays the name of the current layer.

- **H**. Zoom: This menu contains all the options for zooming in/out and for zooming an area of the model.
- I. Meter: This menu provides access to the tools needed to graphically create, show, hide, and localize monitors and energy meters.
- J. Graphics: This menu provides access to the different graphics that can be generated using OpenDSS-G.
- **K.** Reports: This menu provides access to different reports and reporting tools that can be used in OpenDSS-G to obtain instantaneous information about the model status (see Section 5 Quick Reports).
- L. OpenDSS Command: This command will open the OpenDSS console used to send OpenDSS commands directly to the model (see Section 4 –OpenDSS Console).
- M. Configuration: This command will open the Configuration window, where the user can change the simulation features, hardware configuration, and graphical features.
- N. Inspector: This command enables use of a new Inspector Window.
- O. Help: This menu includes the commands for showing the OpenDSS Help window, OpenDSS-G About window, and error report tool.

- **P.** GIS Options: This menu provides access to the GIS tool, which is not provided with the standard installation of OpenDSS-G. q. Automatic Simulation: This menu provides access to the automated simulation and real-time simulation tools included in OpenDSS-G.
- **R**. Find Element: This tool can be used to localize an existing element in the model.
- **S.** Mini View: This command will bring back the Mini Visualizer panel in case the user previously closed it.
- **T.** Highlight: This menu provides the tools for visualizing PCEs and PDEs in the active model as well as electrical features of the system using a color palette.

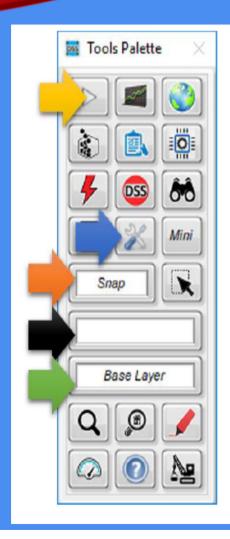

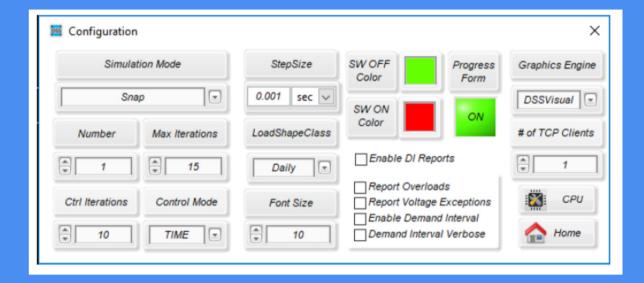

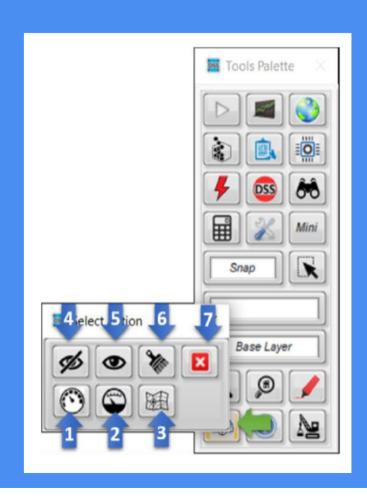

### CONFIGURAÇÃO DE SIMULAÇÃO

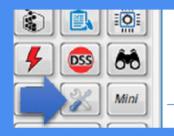

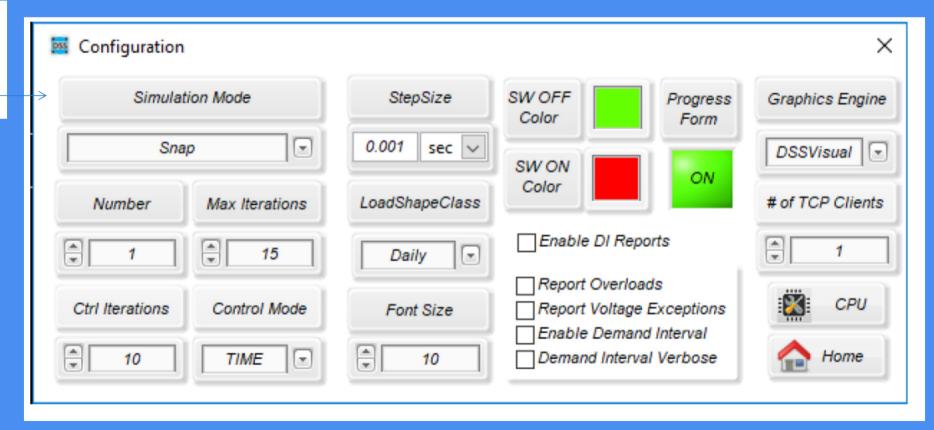

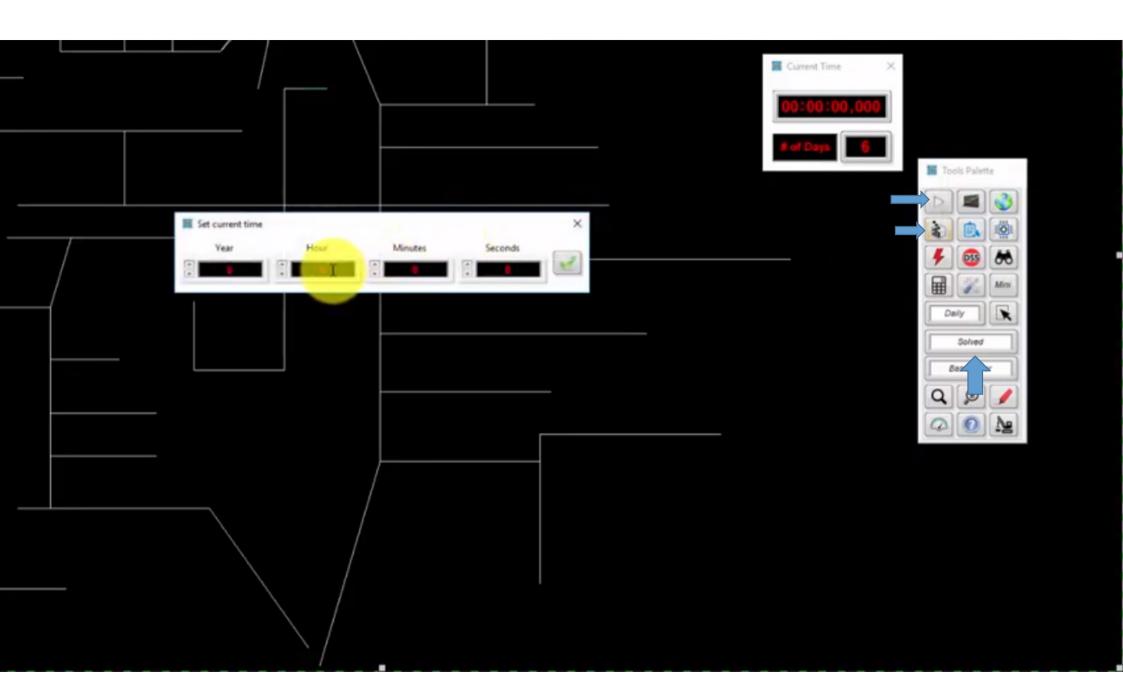

#### **ENERGY METER**

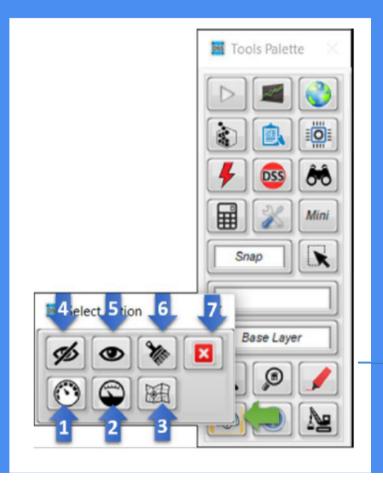

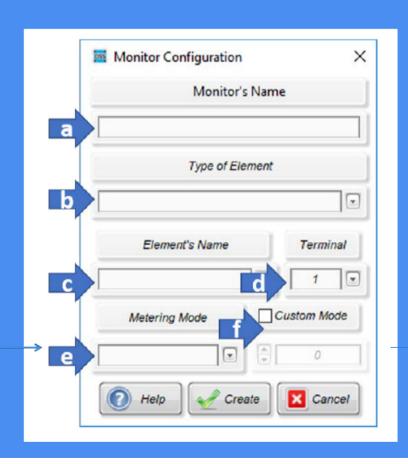

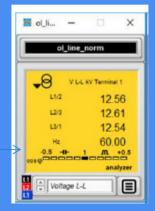

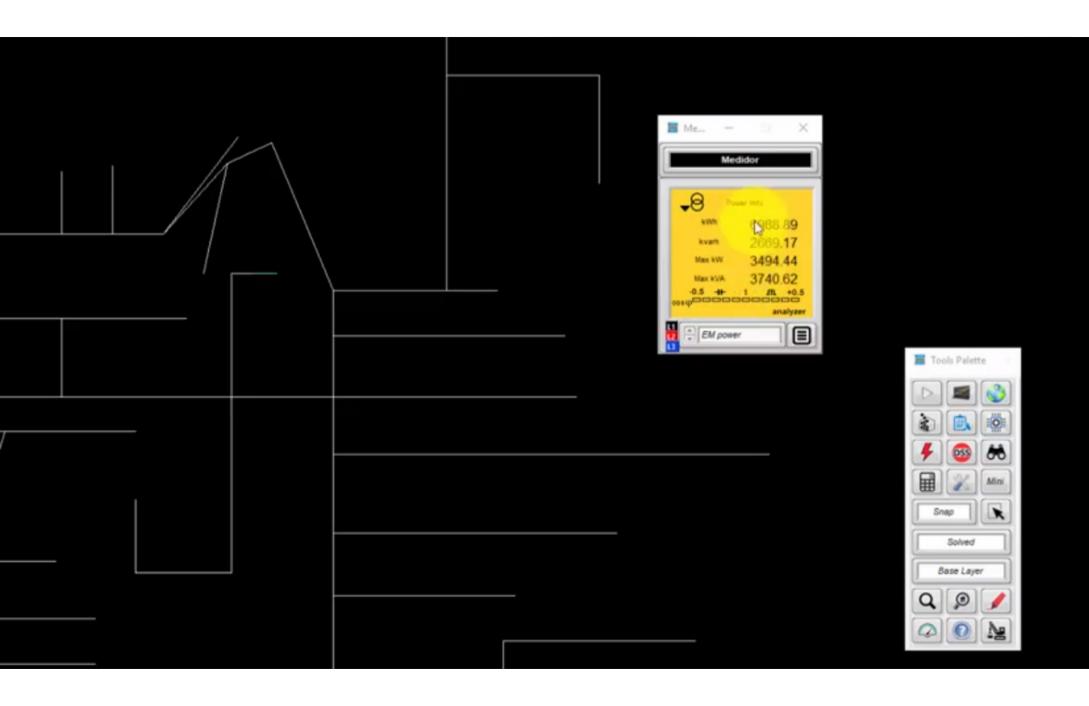

#### **MONITOR**

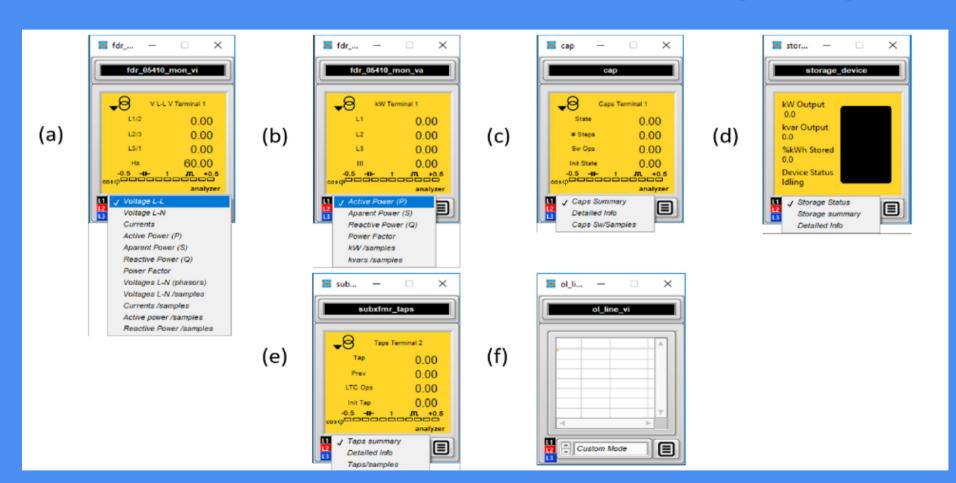

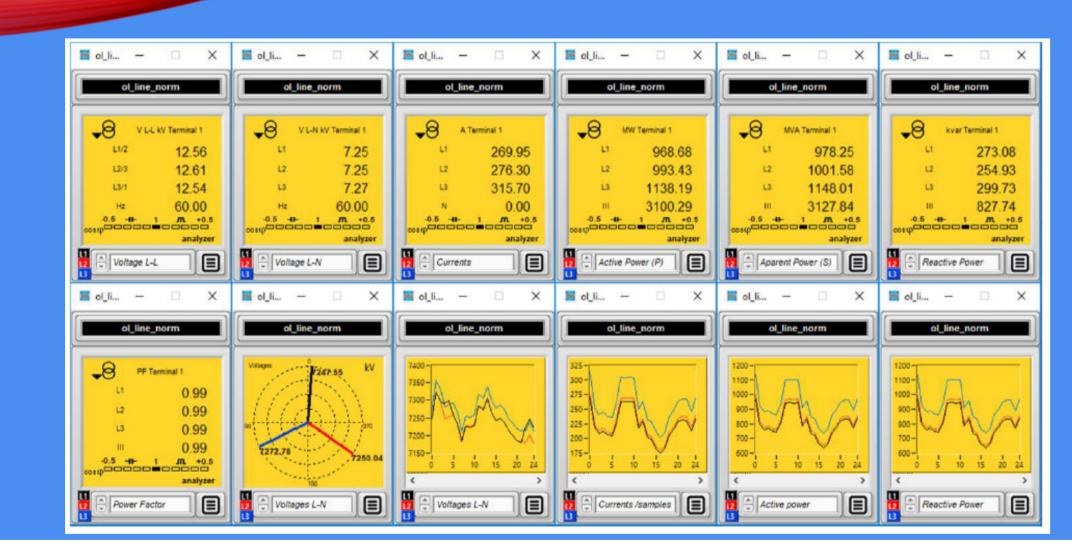

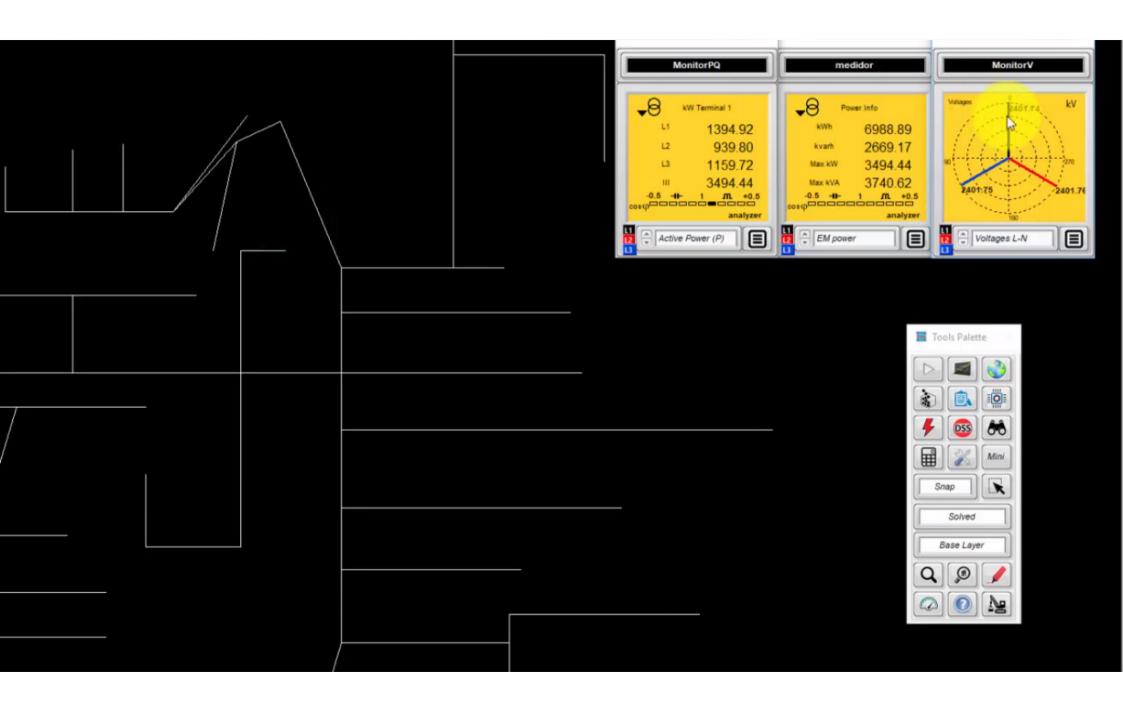

## ARQUIVOS DE RESULTADOS E OPENDSS CONSOLE

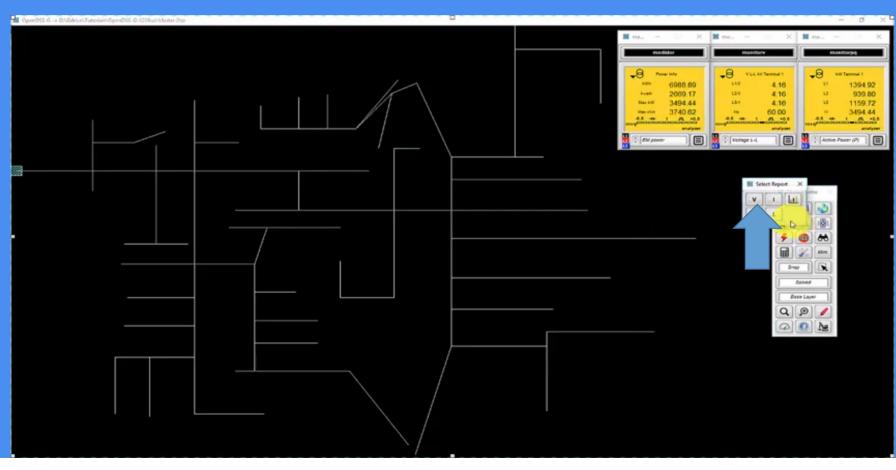

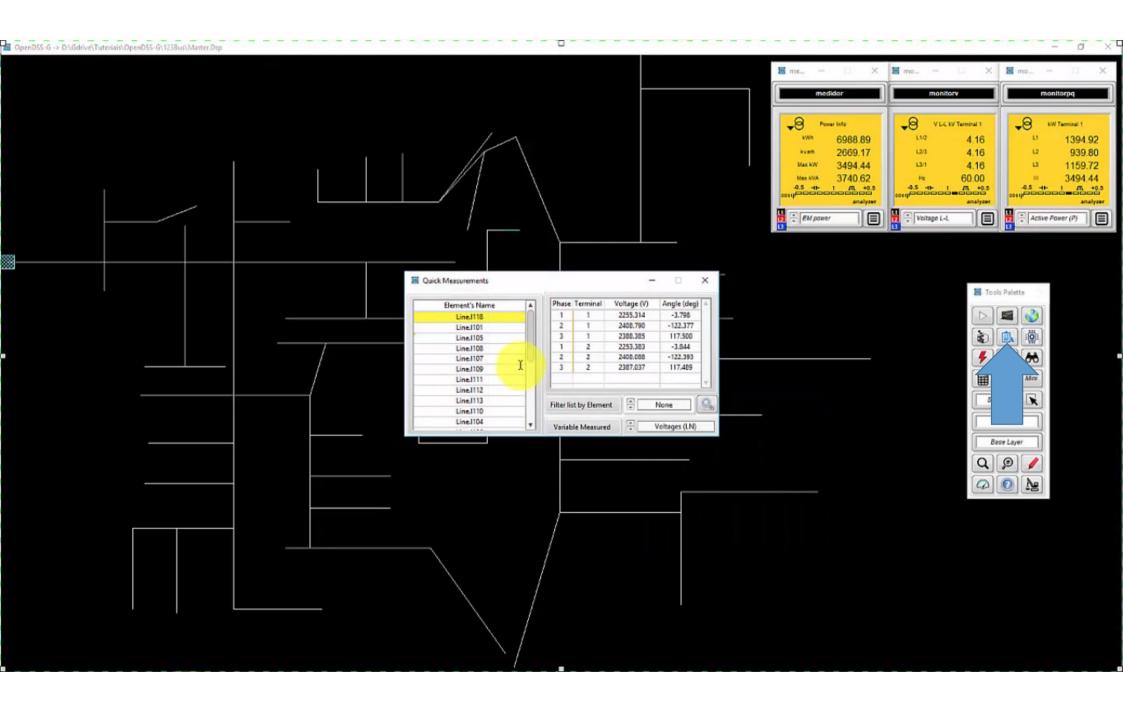

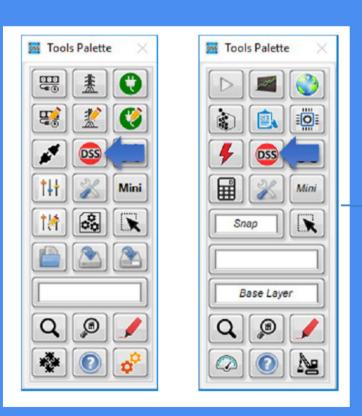

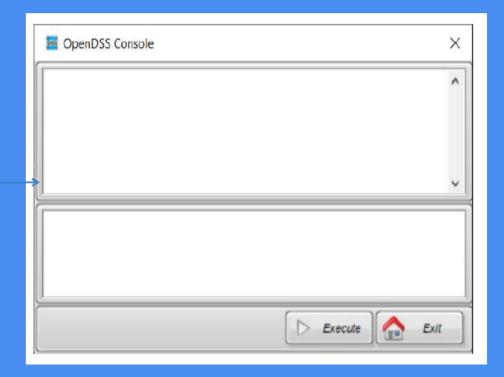

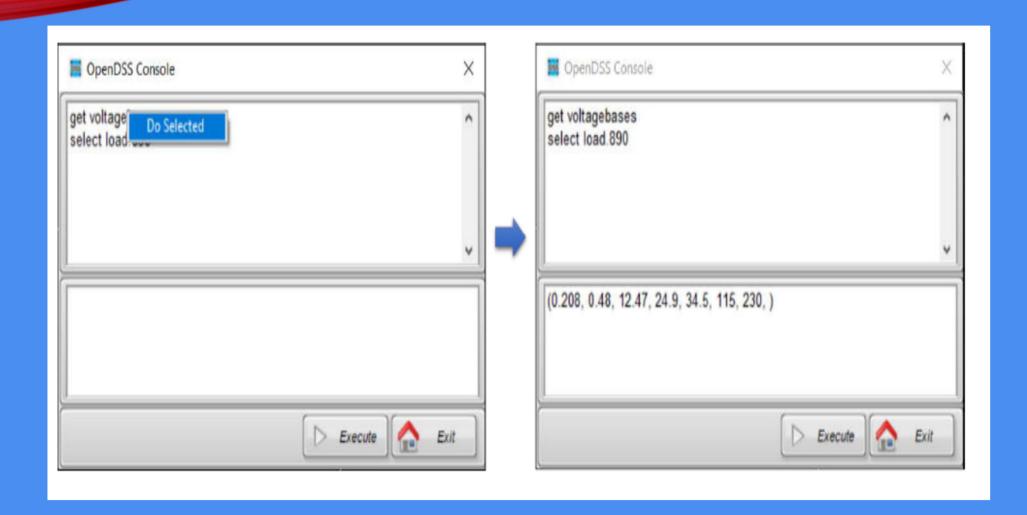

# OPÇÕES DE VISUALIZAÇÃO DE RESULTADOS

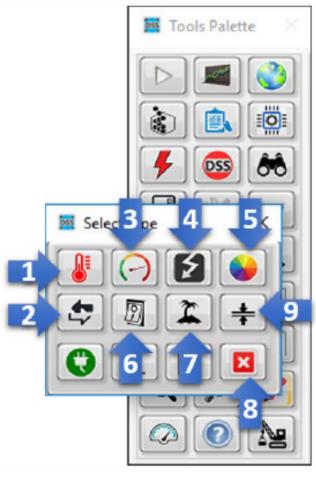

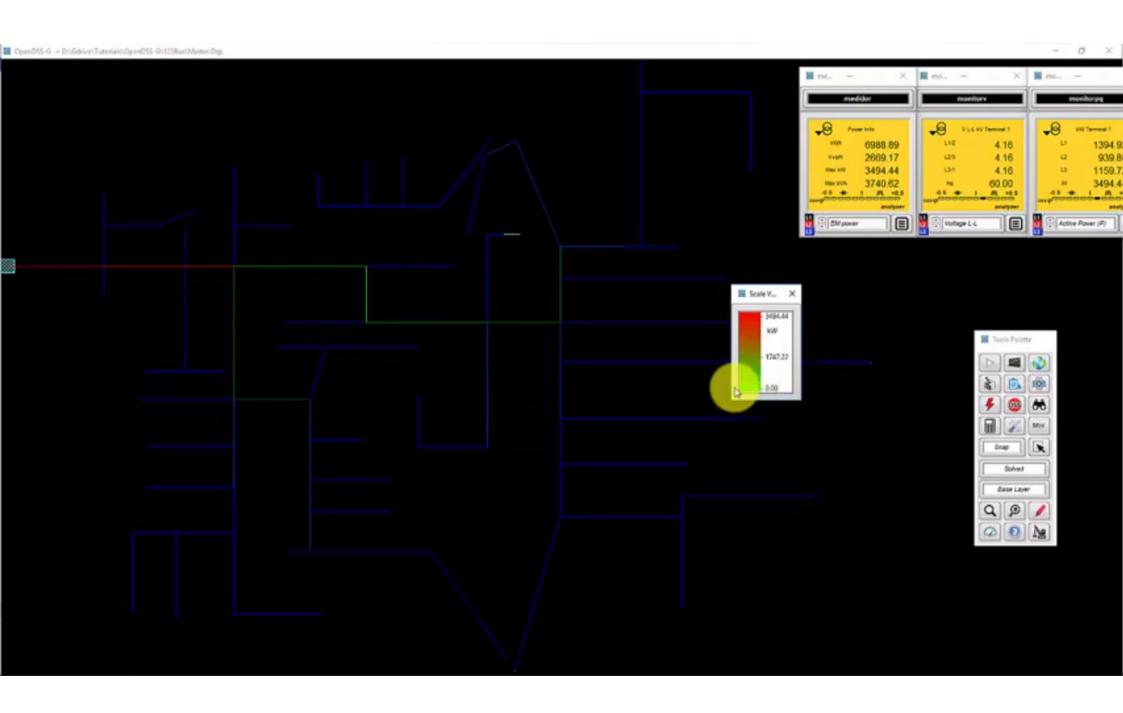

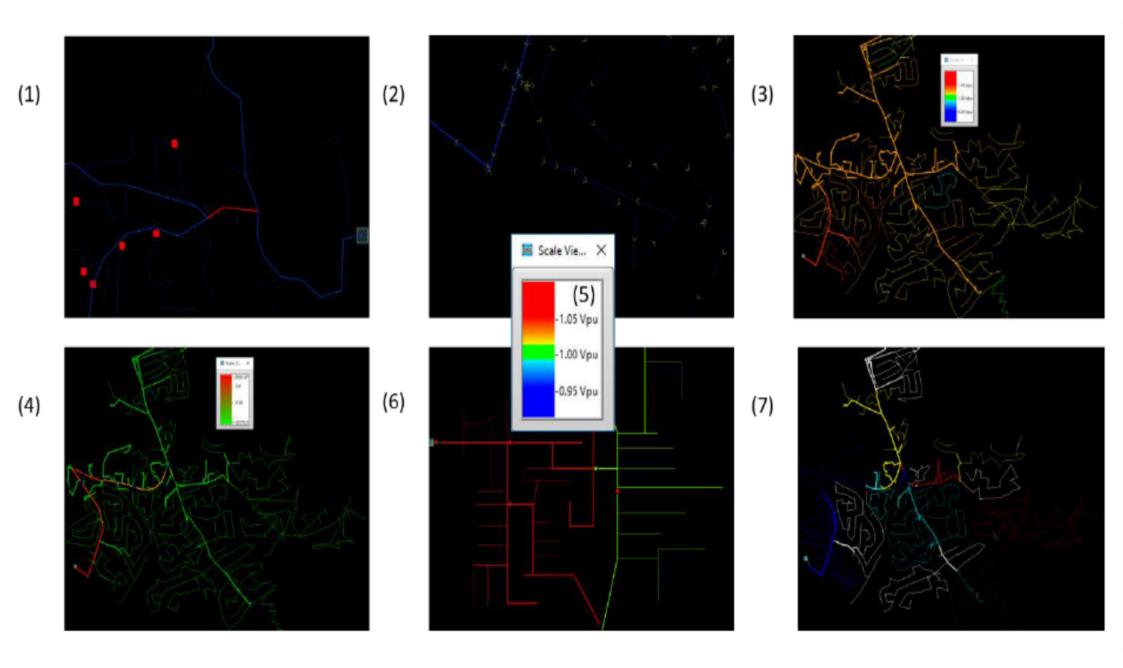

• Exemplo para relatório